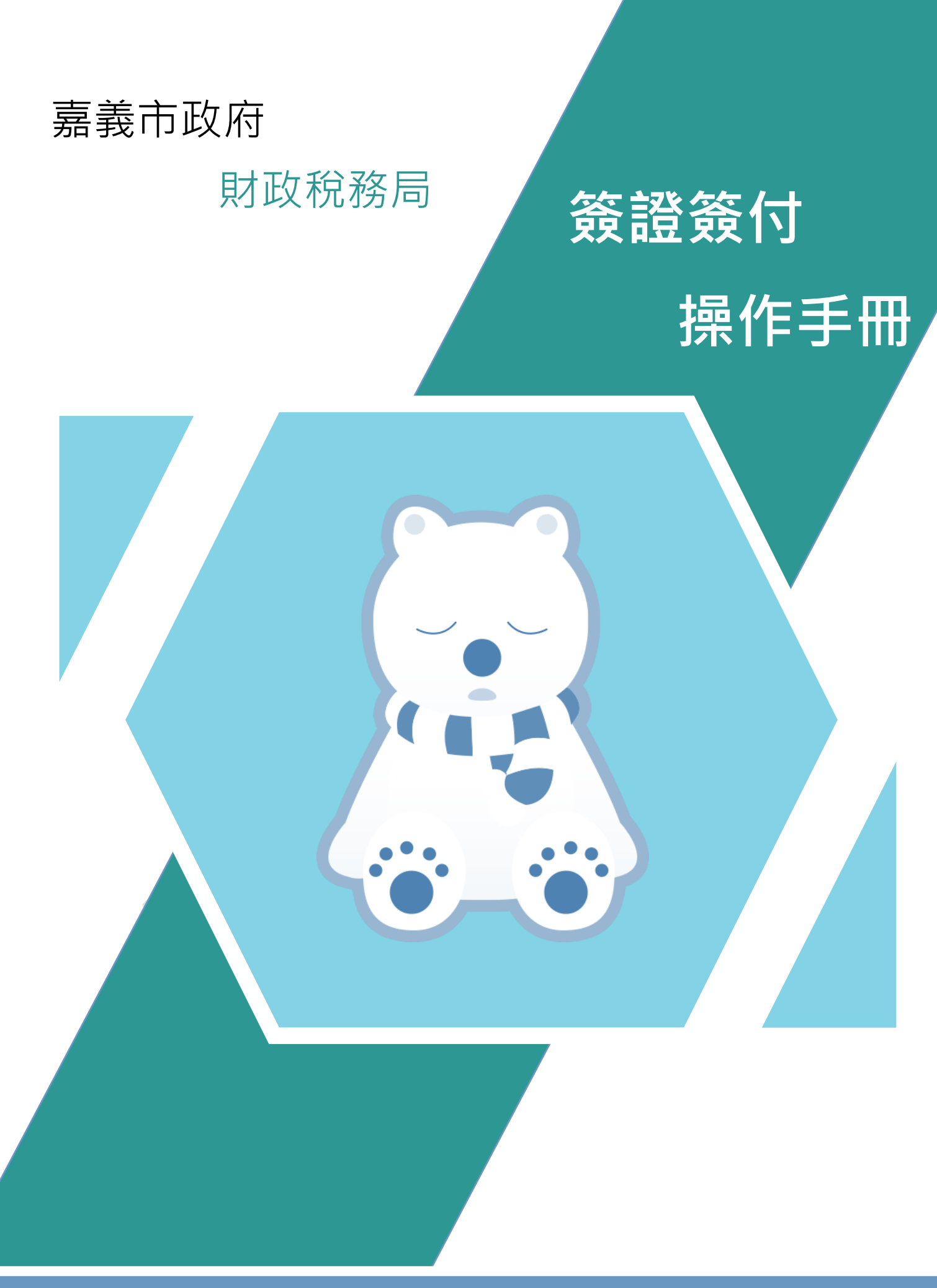

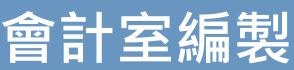

# 簽證簽付操作手冊

## 目錄

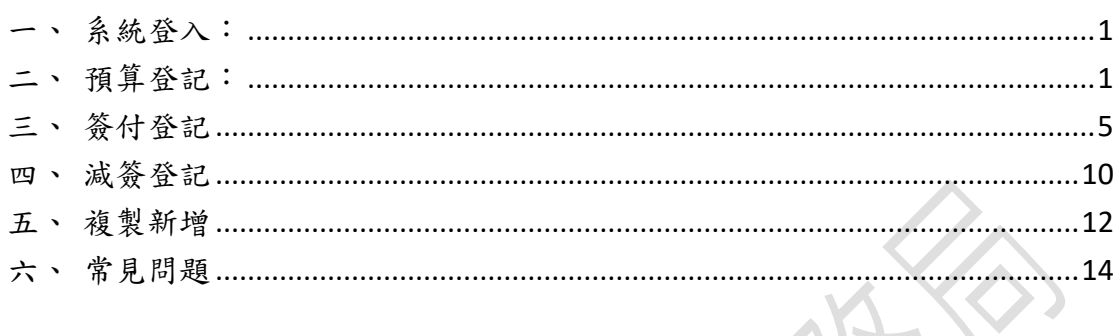

## <span id="page-2-0"></span>一、 系統登入:

1. 輸入帳號、密碼及驗證碼,按下確認鍵。

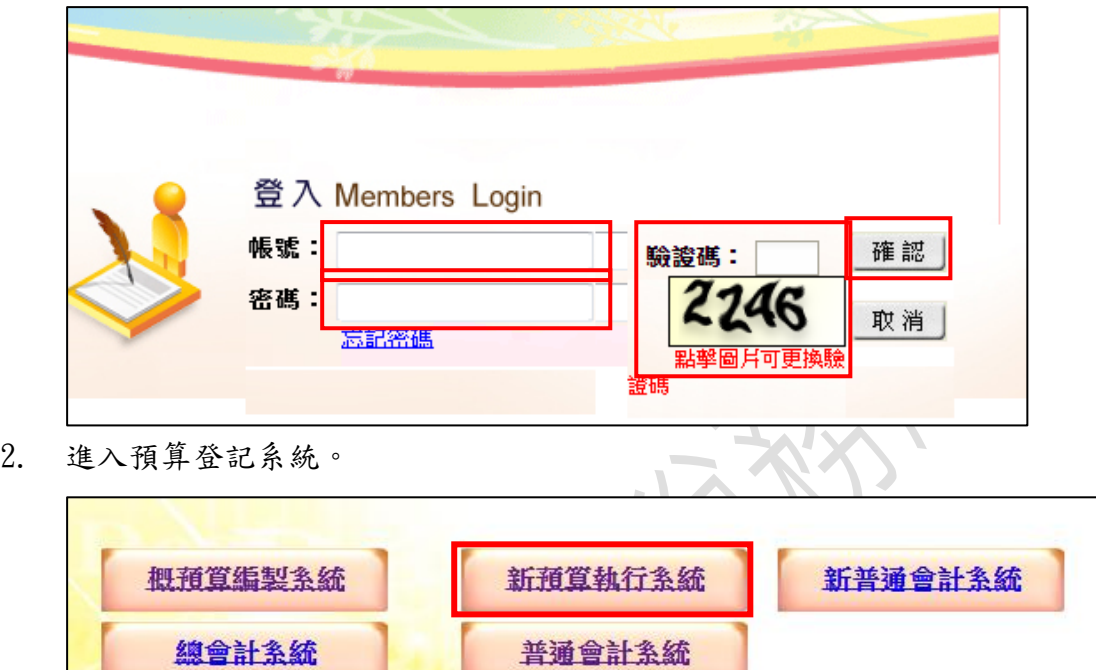

新法算系統

- <span id="page-2-1"></span>二、 預算登記:
	- 1. 新增簽證:經費動用→簽證作業→點選 新增。

系統管理

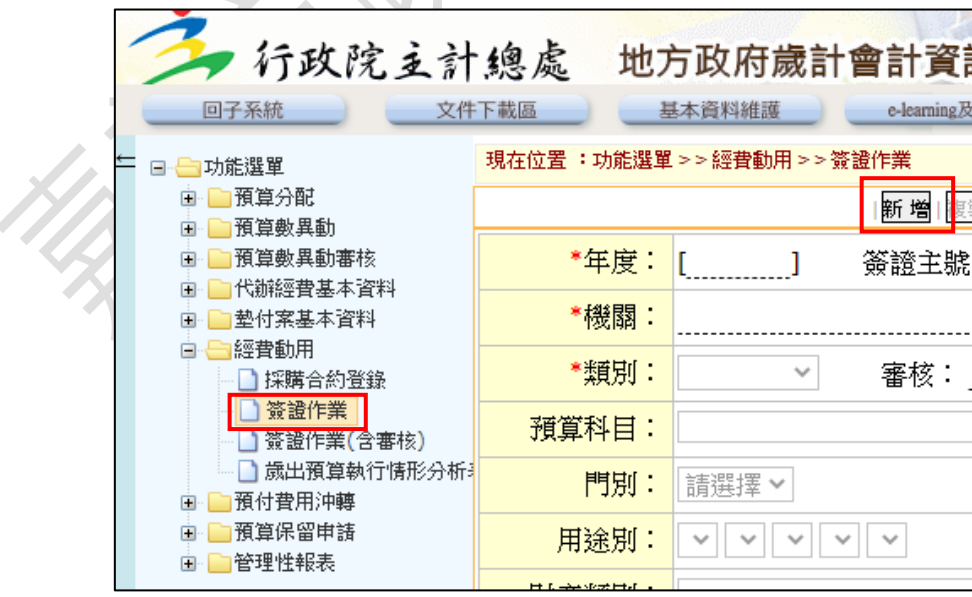

2. 輸入簽證資訊。

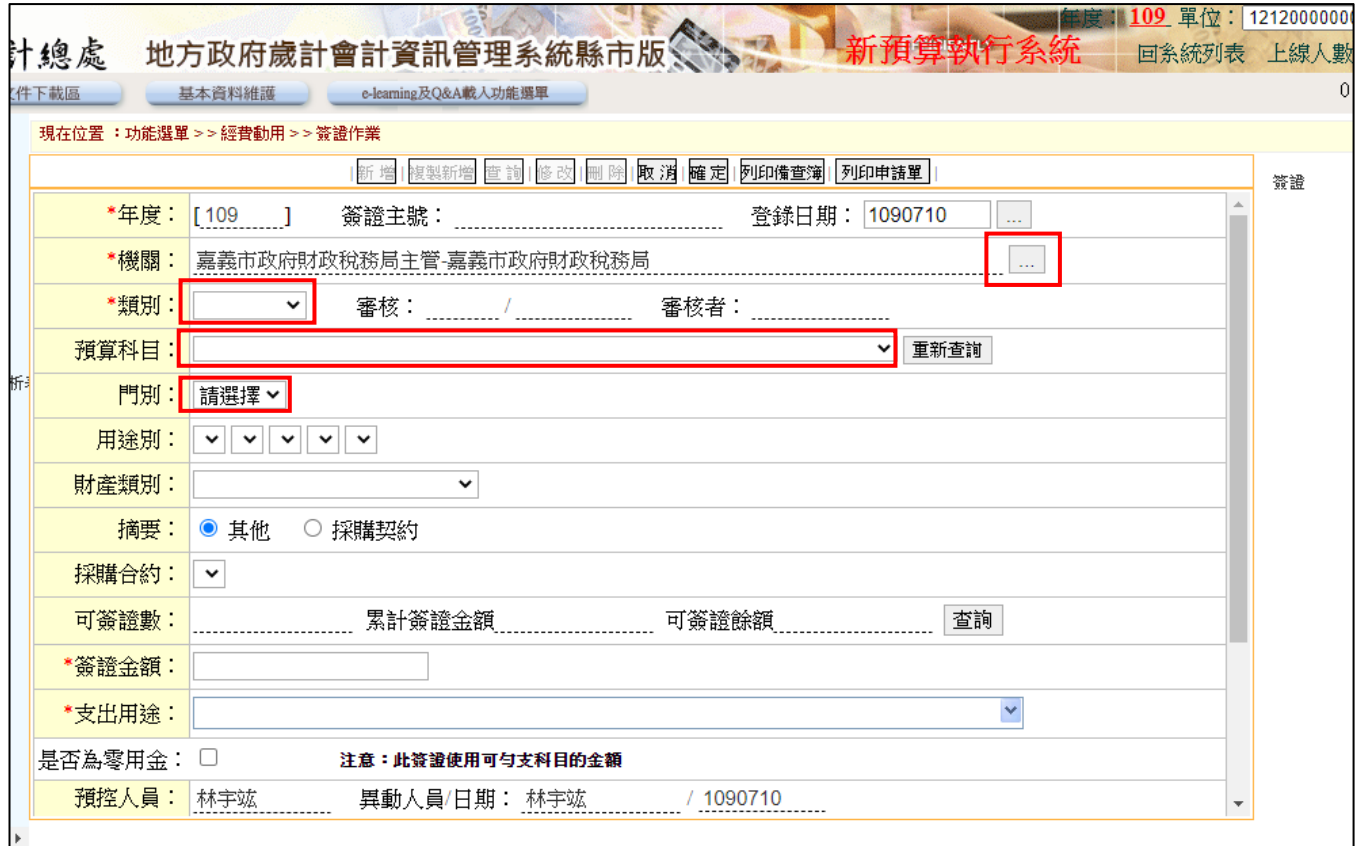

 $\sim$ 

(1)選擇類別:歲出預算。

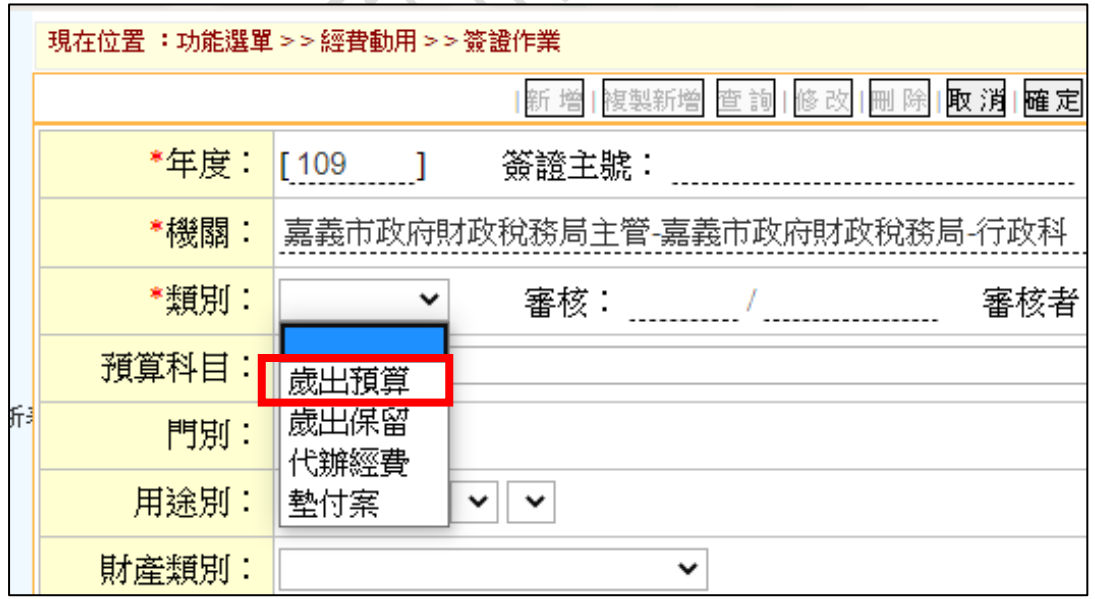

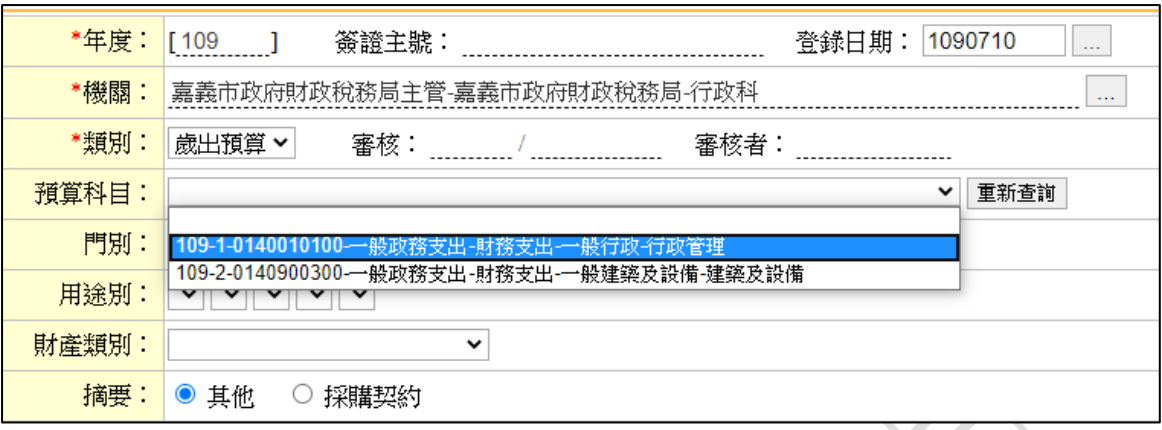

(2)選擇預算科目:選擇該案對應之預算科目(參閱預算書)。

(3)選擇用途別:選擇該案對應之預算科目,選擇至第三層(參閱預算 書);並於將預算科目書寫於「請購單」中,如例:一般行政 - 行

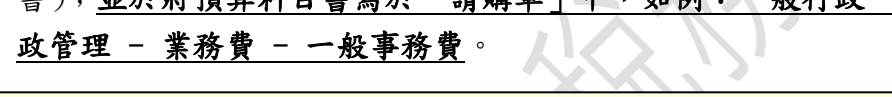

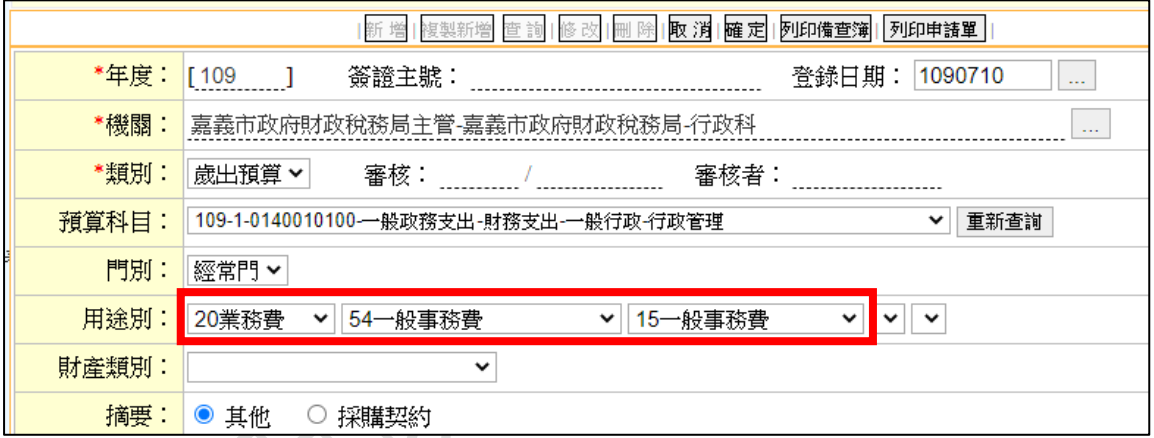

(4)輸入簽證金額及支出用途。

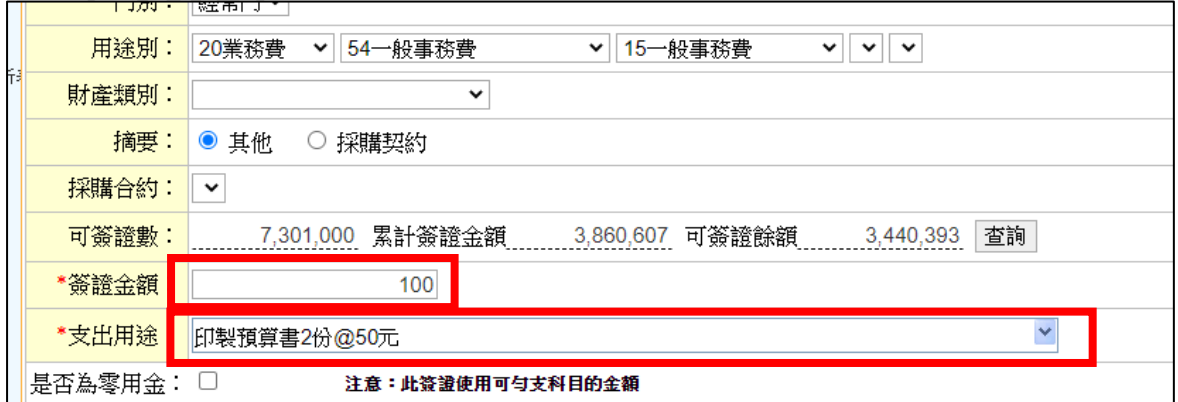

註:支出用途請勿輸[入【'】、【"】、【](https://cbacycg.dgbas.gov.tw/tavf/generalbudget/home/welcome.jsp)&】、【<】、【>】、【換行(Enter)鍵】、【Tab [鍵】、【半形空白](https://cbacycg.dgbas.gov.tw/tavf/generalbudget/home/welcome.jsp)( )鍵】等字元。

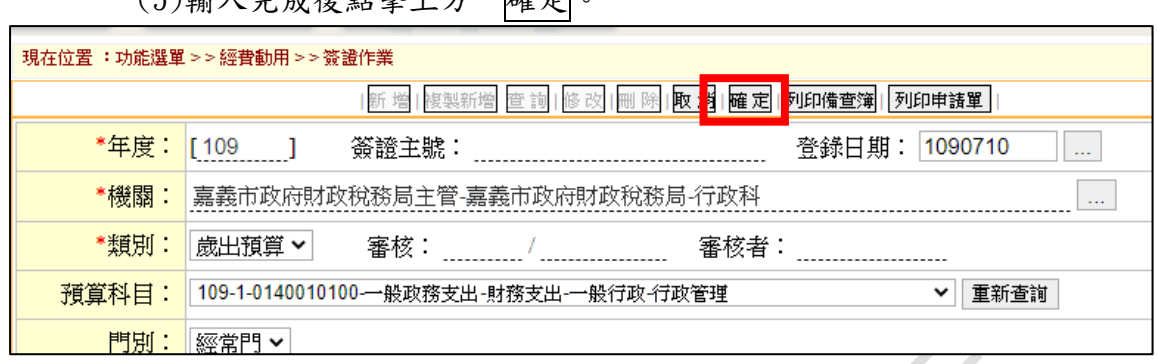

#### (5)輸入完成後點擊上方 確定。

(6)記下簽證主號,書寫於「請購單」右上方欄位。

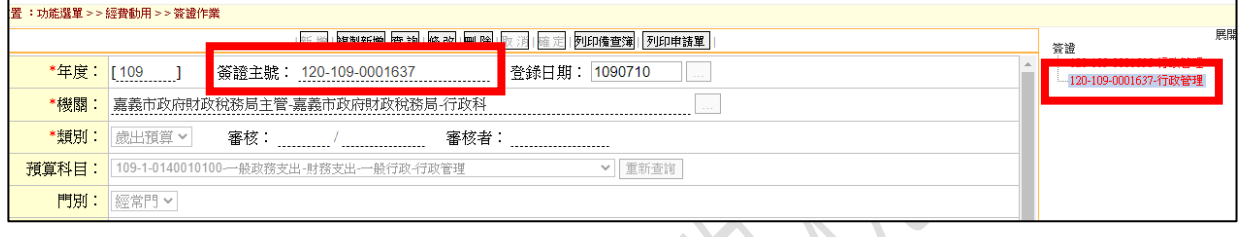

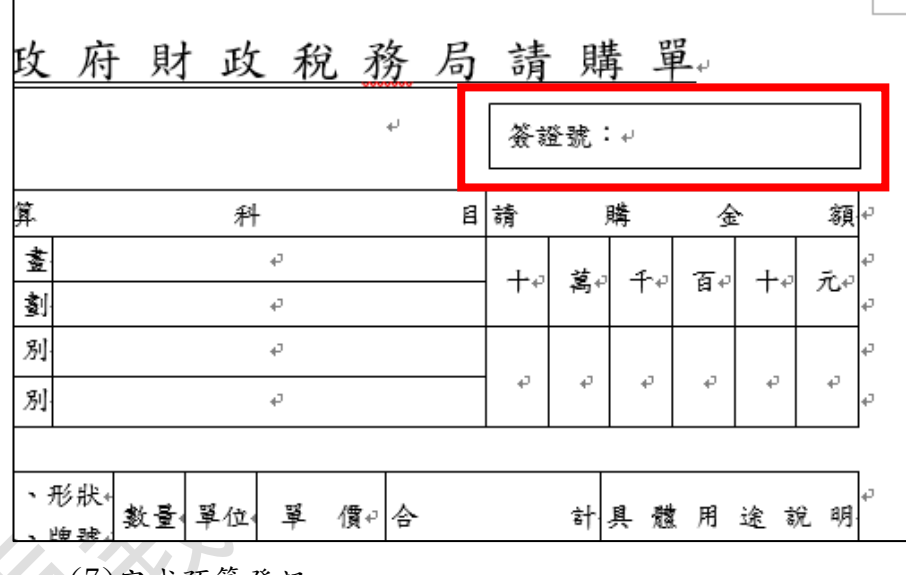

(7)完成預算登記。

註:如單面核銷(乙式、甲式第二頁),請一併新增受款人資訊,步驟請參考 三、簽付登記 4.輸入簽付資訊。

### <span id="page-6-0"></span>三、 簽付登記

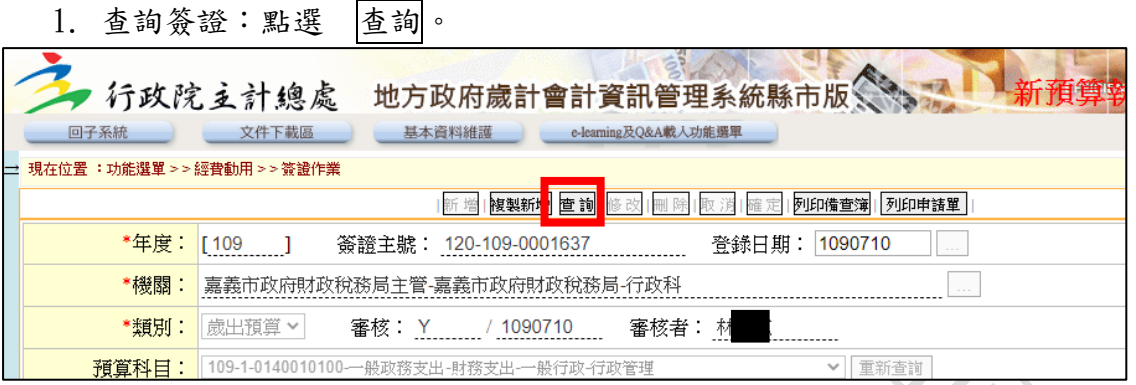

2. 輸入簽證主號:於簽證主號欄位輸入「%簽證號碼」,如下圖;輸入完成 後點擊下方 確定 。

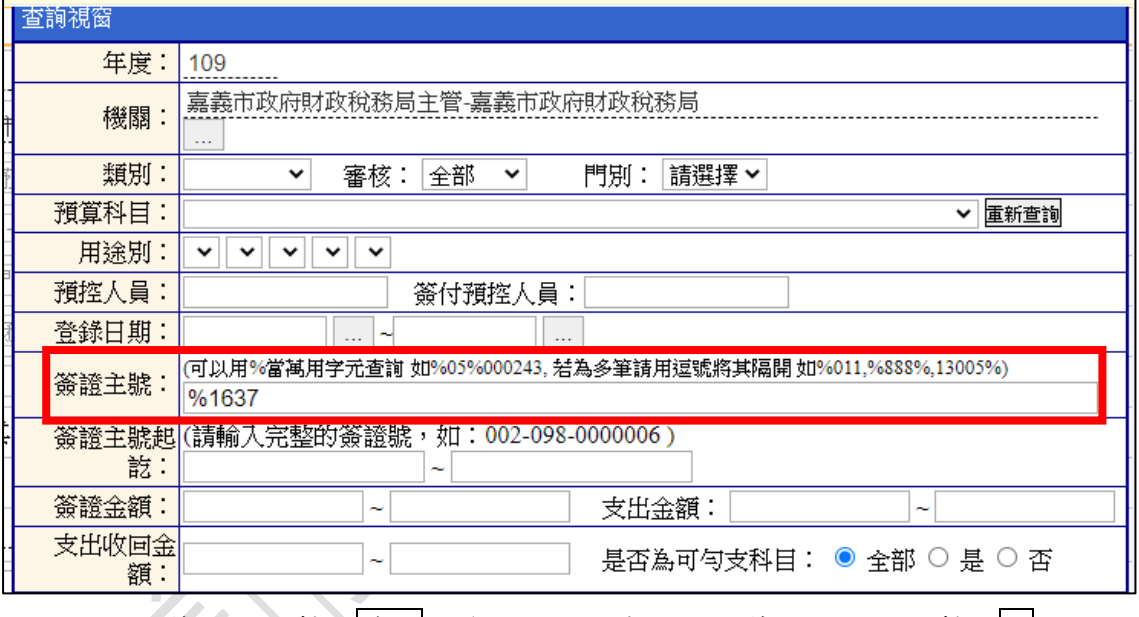

 $3.$  新增簽付:點擊 確定 後,右方視窗出現該簽證號碼,點擊 + △展開簽證資訊,點選「簽付」,並點擊中間視窗之 新增 按鈕。

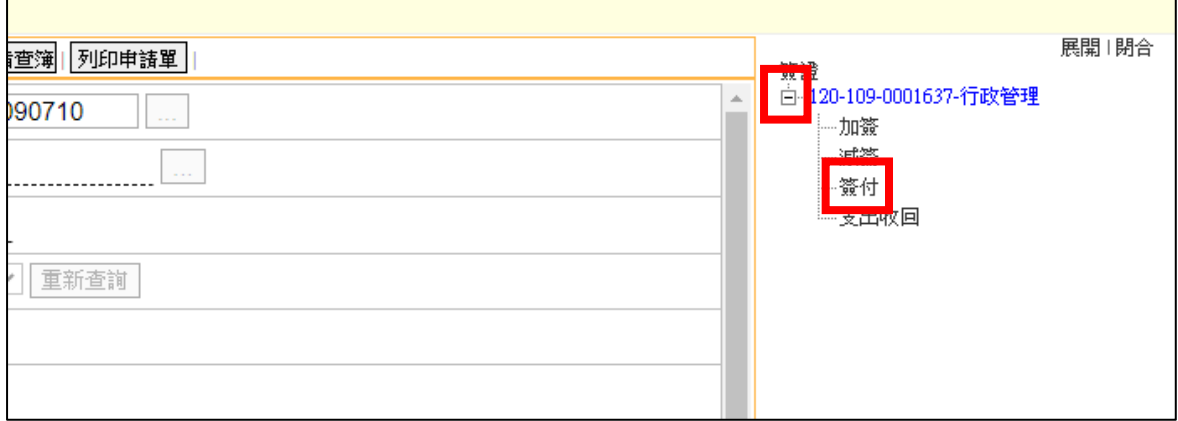

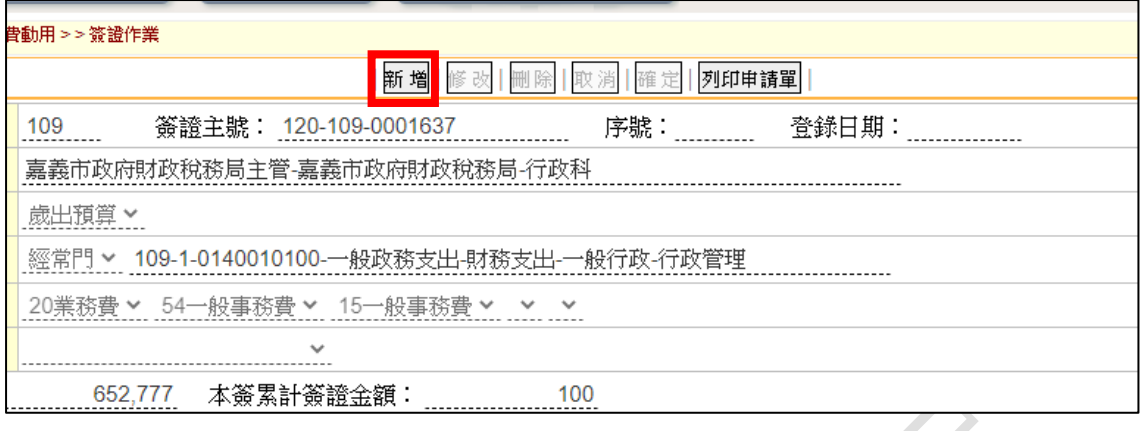

### 4. 輸入簽付資訊:

(1)如有墊付,請於支出用途中繕打「(OOO 墊付)」,如圖示。

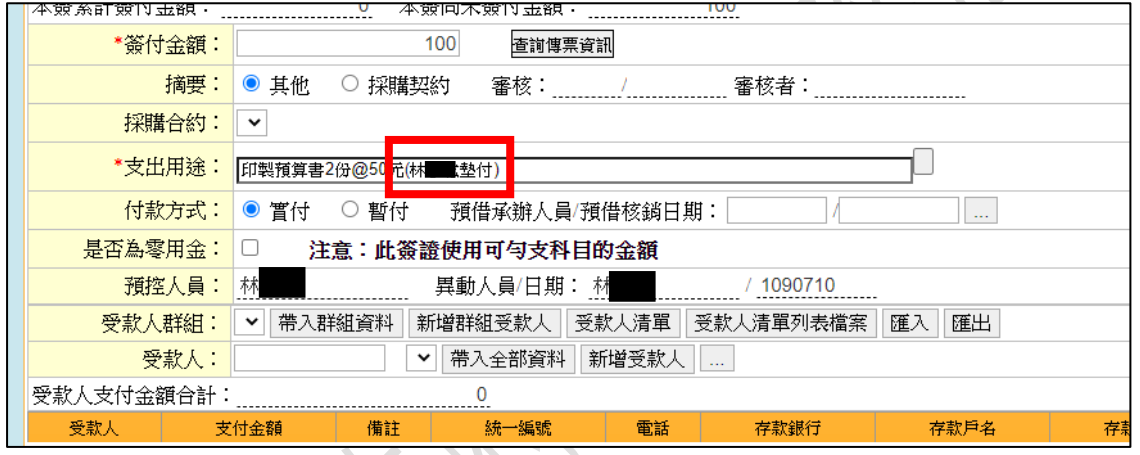

#### (2)新增受款人:點選查詢受款人。

п

57

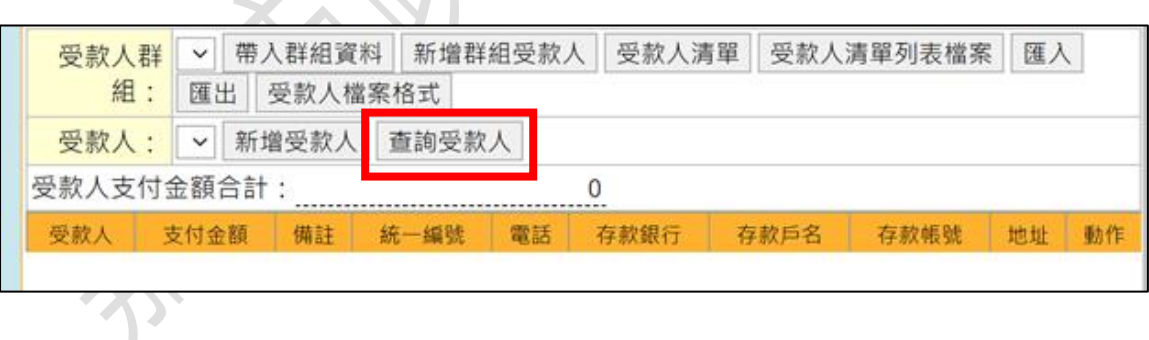

(3)輸入受款人名稱:

A. 支付廠商:

(A)金額低於 5,000 元者:請雙擊下方代碼為 0005「保管金專 戶」之選項。

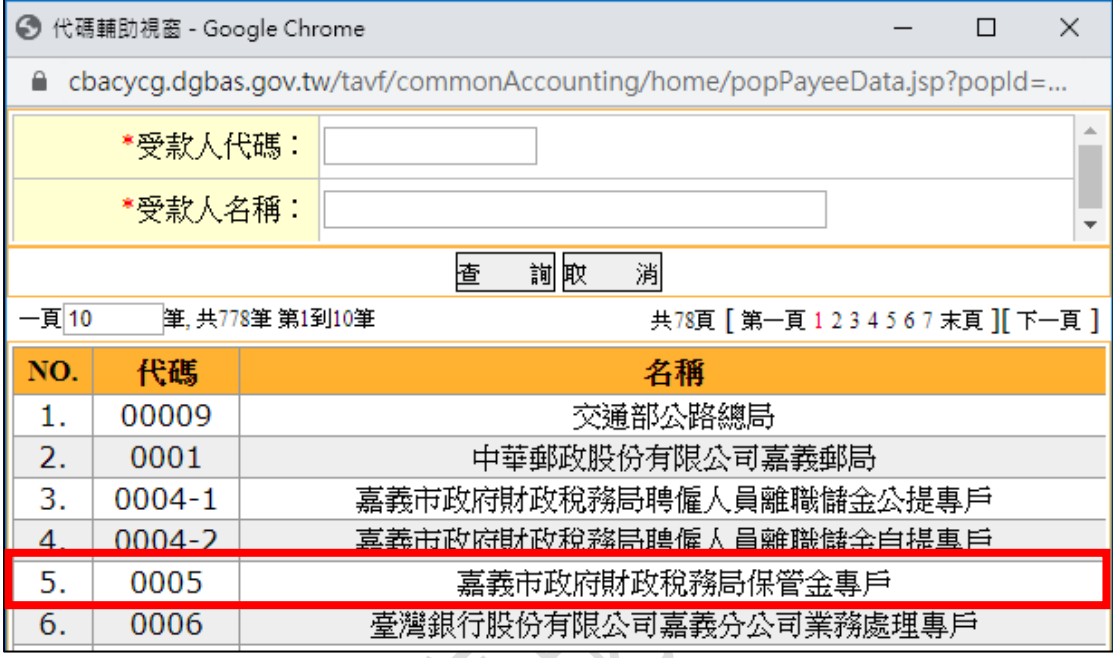

(B)金額高於(含)5,000 元者:輸入廠商統一編號於「受款人代 碼」欄位,或輸入廠商名稱於「受款人名稱」欄位,並按下 查詢 ,且雙擊下方廠商資訊。

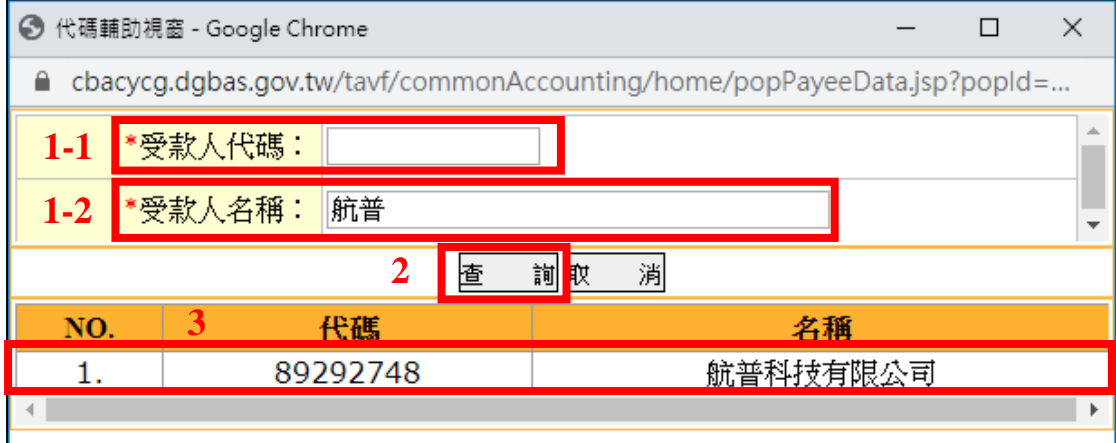

※如點擊姓名無反應,請至六、常見問題尋找解決辦法。

B. 同仁墊付(高於 5,000 元者):於「受款人名稱」欄位輸入墊付人 姓名,並按下查詢,且雙擊下方墊付人資訊;如未達 5,000 元, 適用前項「金額低於 5,000 元者」,選擇 0005「保管金專戶」。

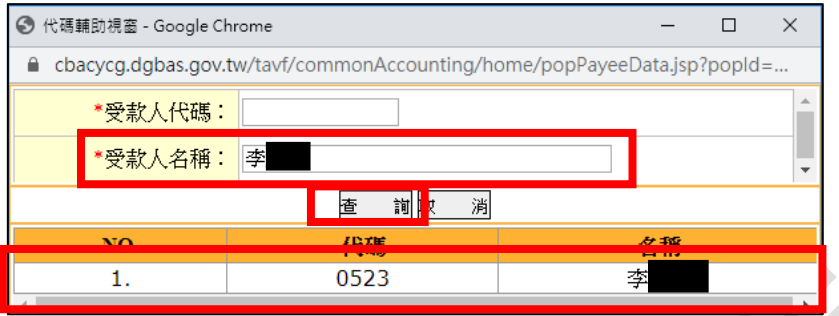

C. 如為電子支付:請雙擊下方代碼為 0586「玉山商業銀行股份有限 公司」之選項。

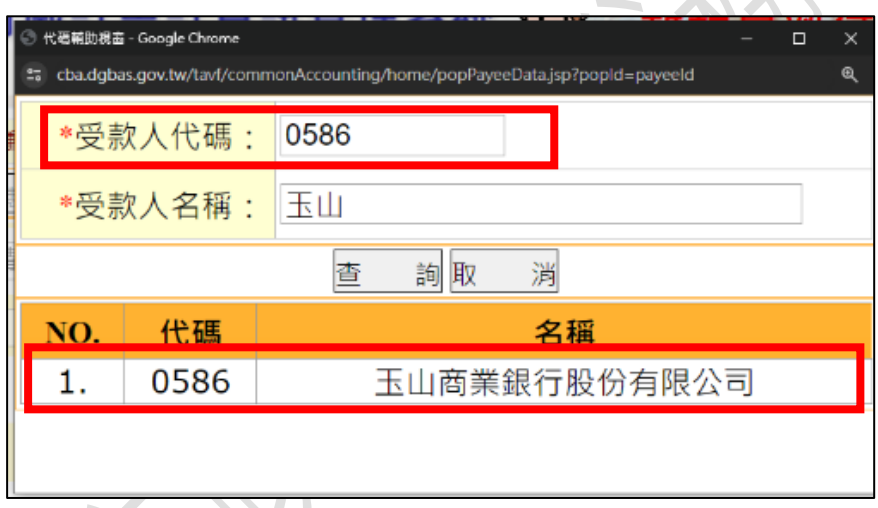

(4)輸入支付金額,依受款人不同有以下操作:

A. 支付廠商(不分金額):輸入金額後,於最下方「附記事項」中輸入 發票或收據資訊,並點擊下方確定。

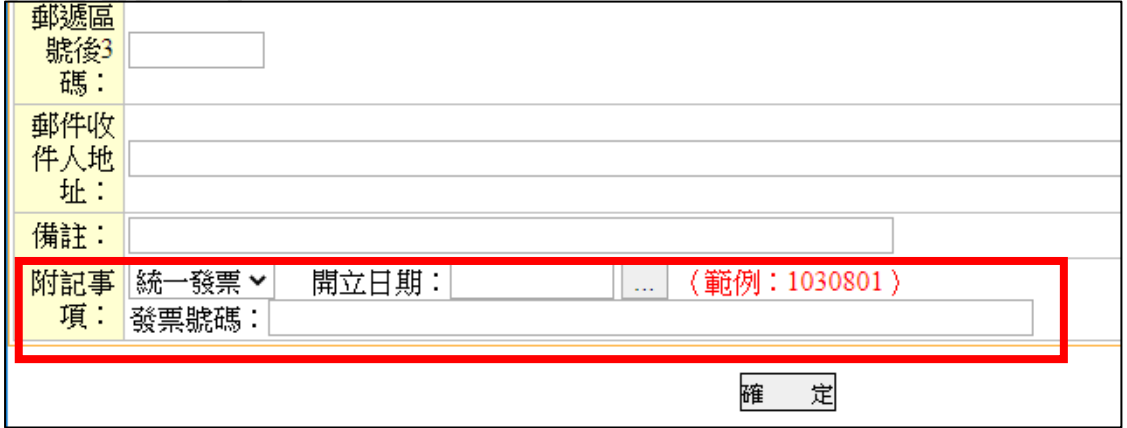

- B. 同仁墊付:
	- (A)輸入金額後,確認「支出用途」是否註記(OOO 墊付),並於最下 方「備註」確認是否有本局員工字樣,確認後點擊下方
	- (B)請墊付同仁於黏存單紙本右上角「款項已由\_\_\_墊付」欄位簽名 或蓋章。

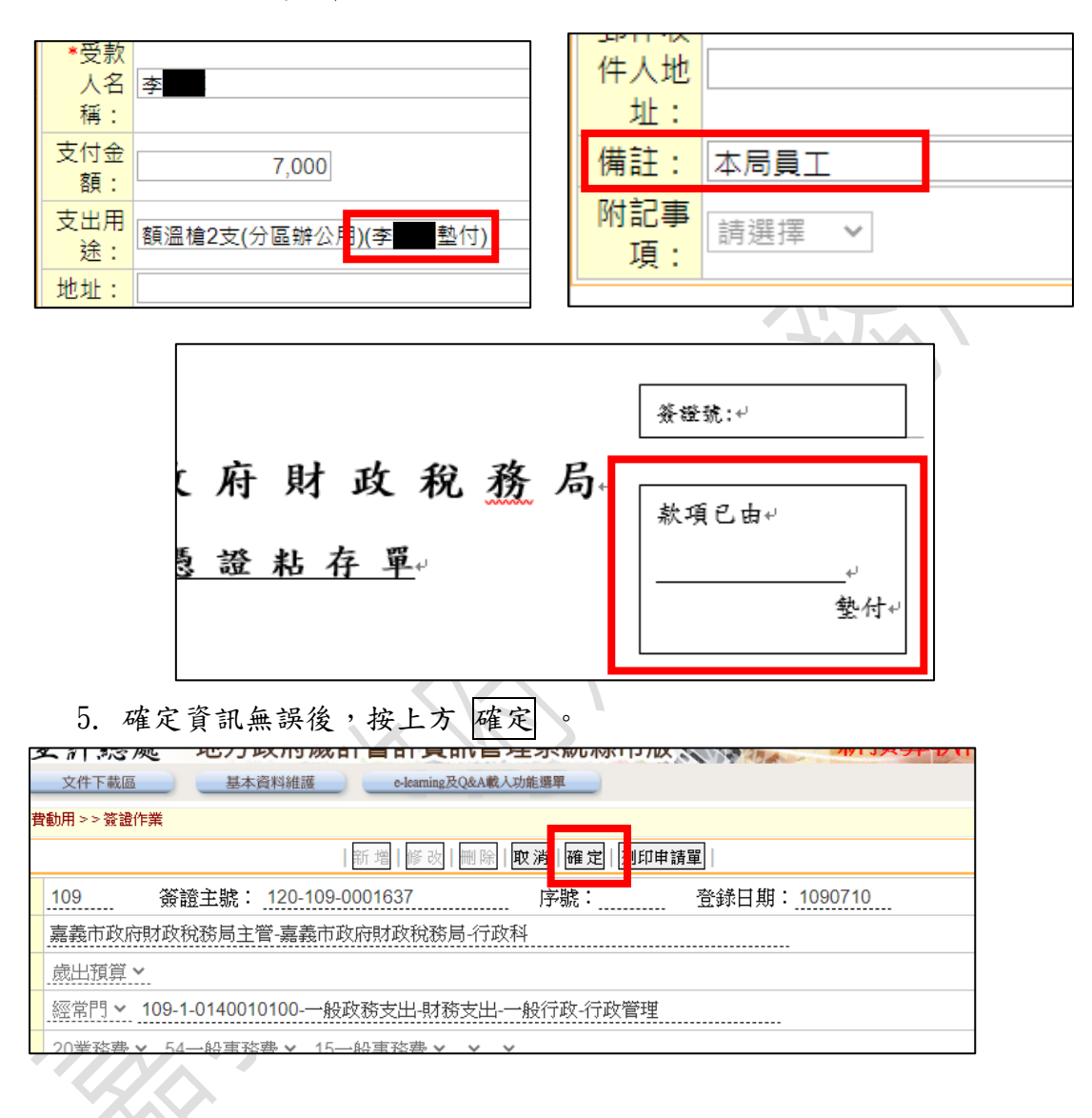

<span id="page-11-0"></span>四、 減簽登記

1. 新增減簽:

(1) 找到該簽證號後,點擊右方頁面的「減簽」。

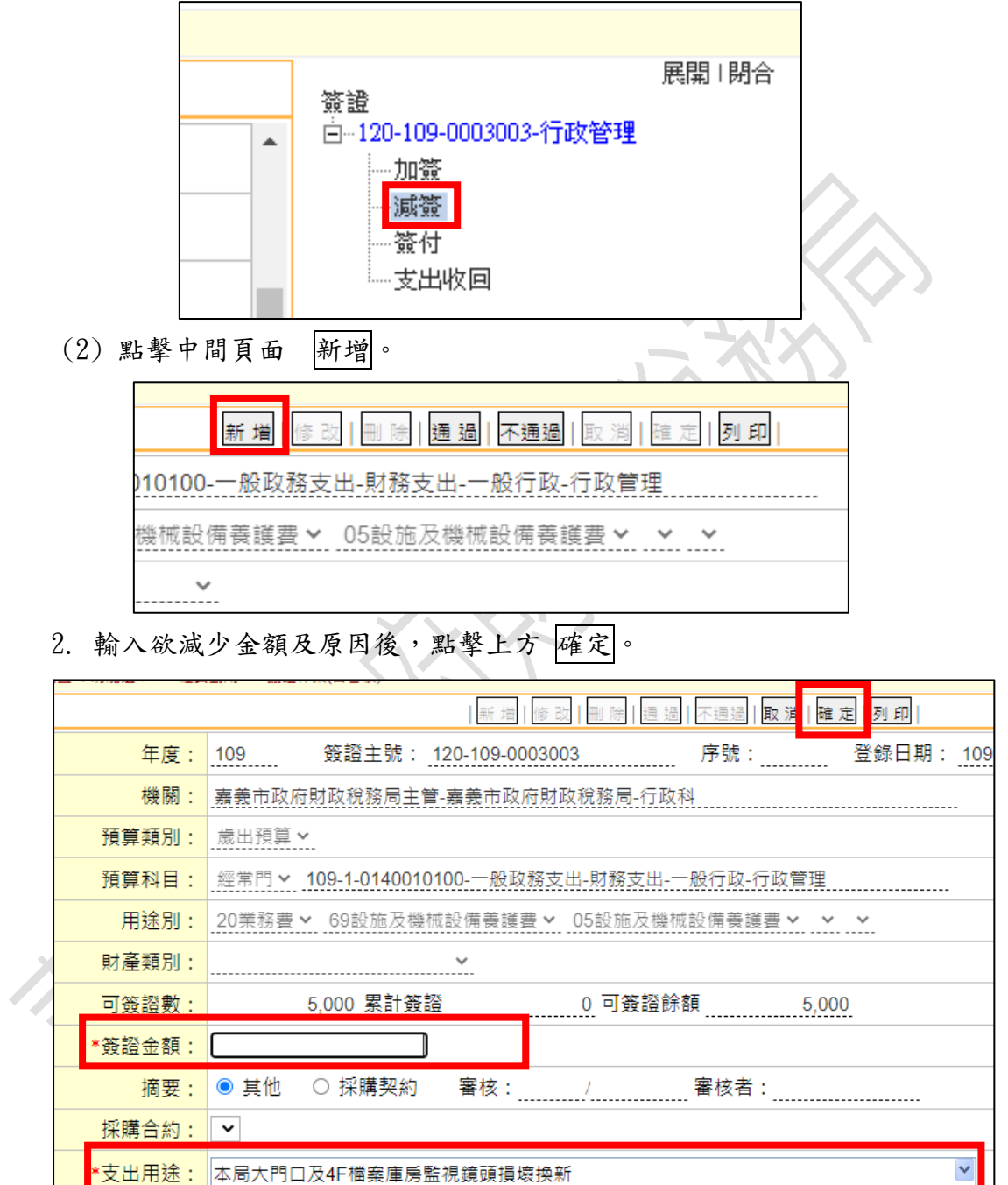

10

預借承辦人員/日期:

付款方式: ◎ 實付 ○ 暫付

 $\overline{\mathbb{L}}$ 

 $\mathcal{A}$ 

3. 於「支出憑證黏存單」右上方加註簽證主號末 6 碼,如 120-109- ,請填寫 3003-01。

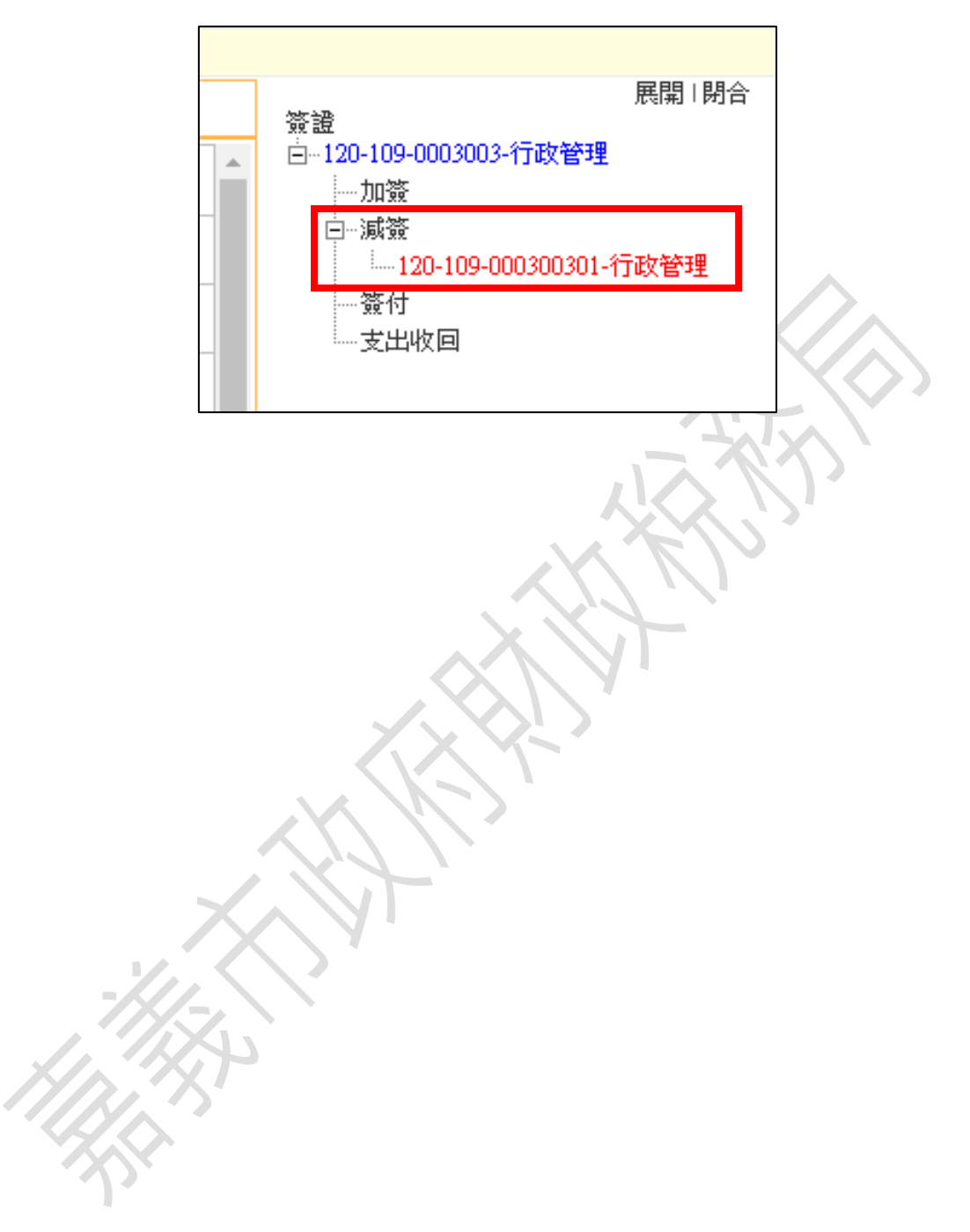

<span id="page-13-0"></span>五、 複製新增

適用於重複性支出項目或相同預算科目者,如水電費、影印機租賃、辦 公廳清潔、設備每月維護費等。

1. 查詢需複製之簽證號:

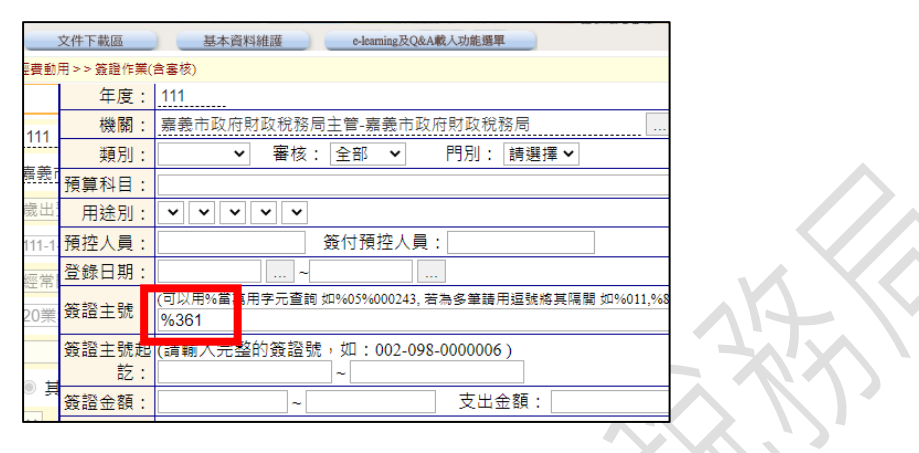

2. 點擊該簽證號,帶入資訊:

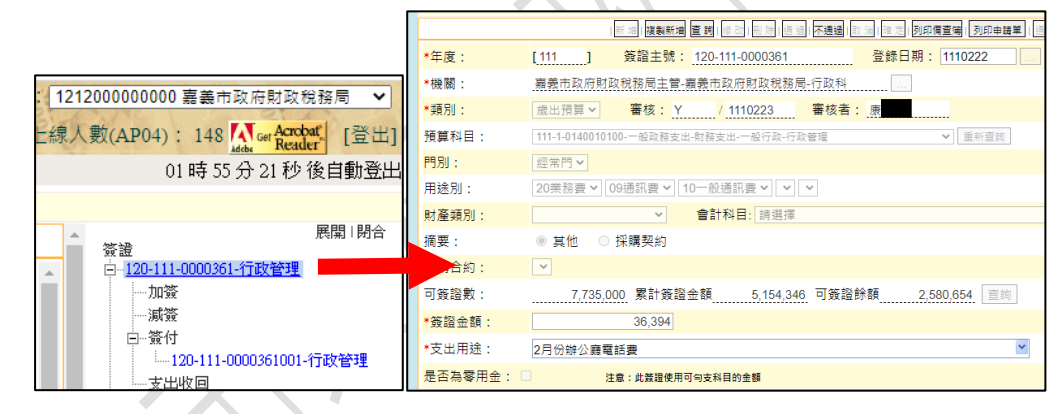

3. 點擊上方複製新增按鈕:

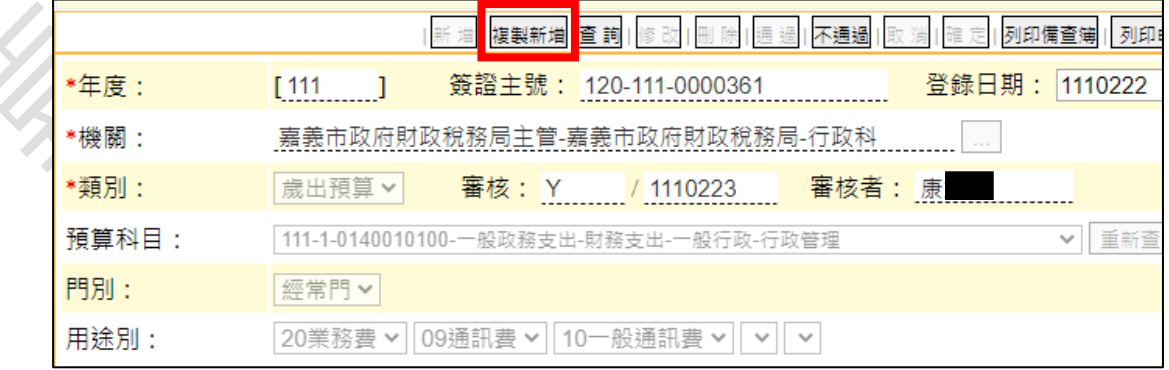

4. 點擊複製新增按鈕後,下方資訊欄將變成可編輯模式,請輸入該次簽證 資訊,並確認無誤後,點擊上方確按鈕。

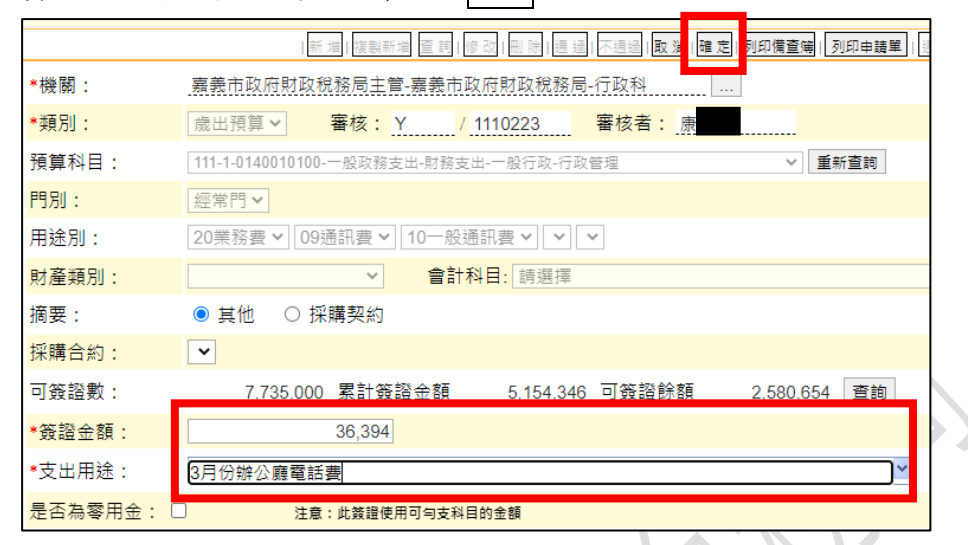

5. 重新查詢複製新增之簽證號:建議可用支出用途查詢。

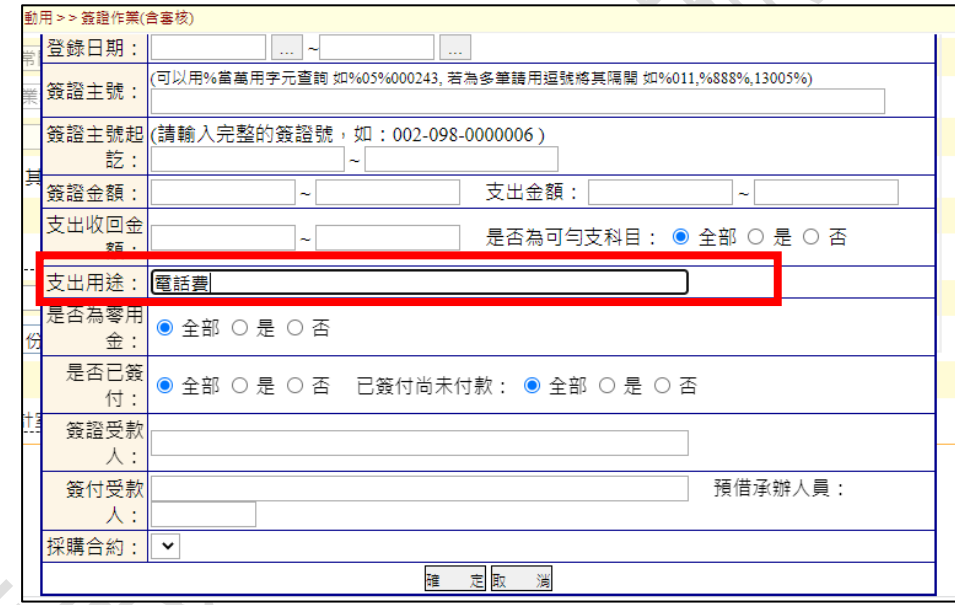

6. 查詢後,右方即出現新增之簽證號。

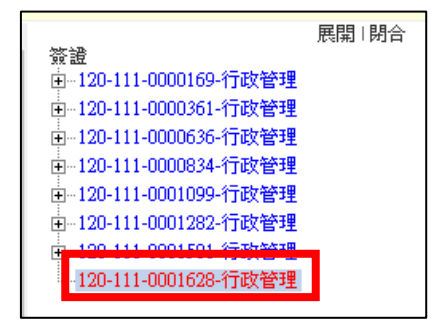

7. 確認該簽證號無誤後,即完成複製新增。

#### <span id="page-15-0"></span>六、 常見問題

#### (一)新增受款人時,無反應

如在新增受款人畫面,點擊受款人卻無法彈跳出受款人資訊視窗,請 依下列步驟,解除彈跳視窗之封鎖。

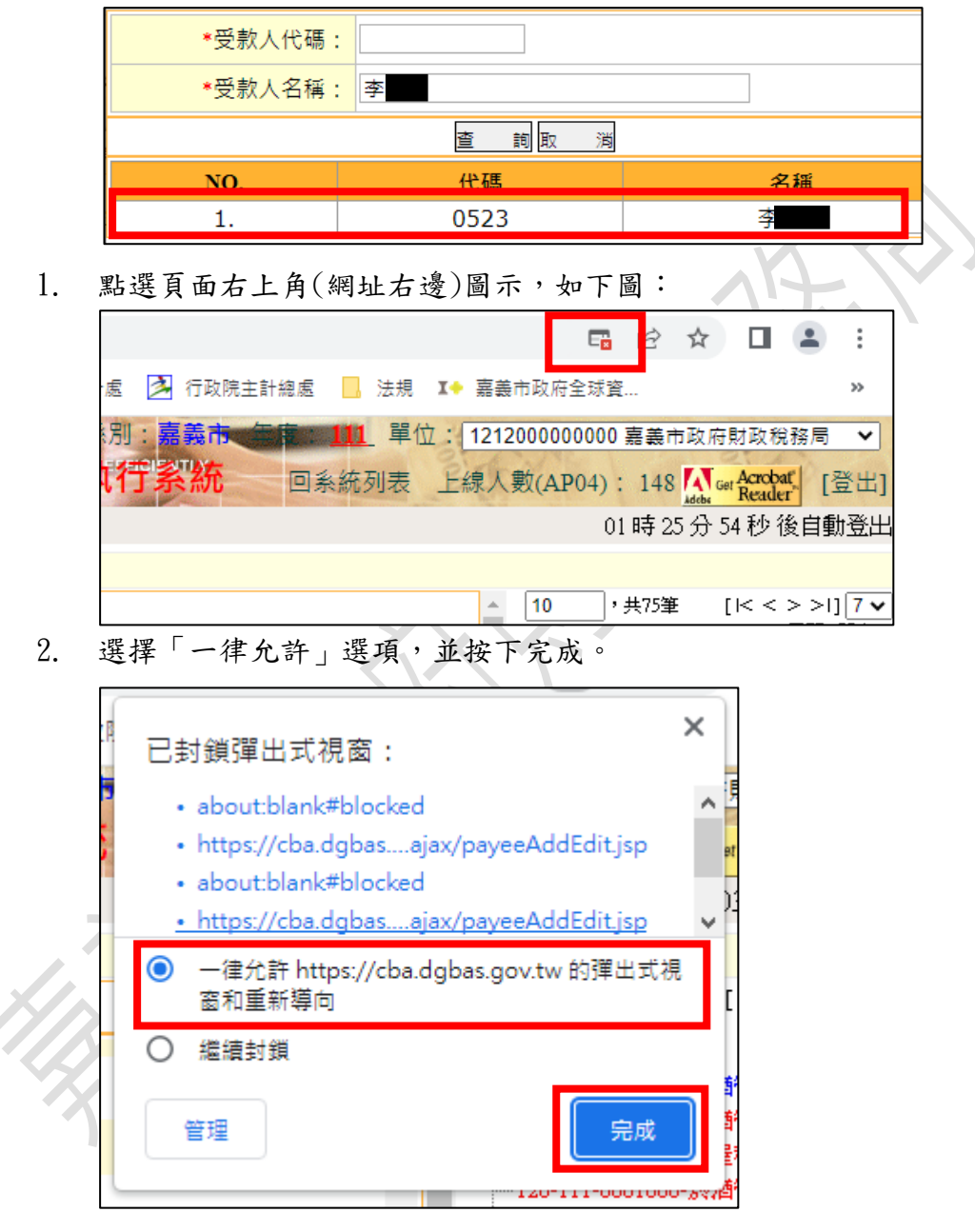

3. 回新增受款人畫面,重新點擊受款人,即可帶出受款人資訊視窗。

- (二)支出憑證黏存單請依下列分類使用:
- 1. 甲式雙面:一般請購核銷,2、3 以外的核銷請使用此版。
- 2. 甲式雙面,僅印第二頁:
	- (1) 公用費率、報費等:水電、電話、郵資、油料及報紙費用等。
- (2) 事先已用簽呈請購:敘明事由、預算科目、金額,並加會行政科 (如為小額採購,請敘明廠商)、會計室,經長官核准者。
- (3) 年初已簽約者:全年辦公室清潔、保全、資訊系統維護等。
- 3. 乙式單面:事先已簽呈請購,須所得歸戶要加會出納者,例:講師 費、出席費、比賽獎金評審費、事務所執行業務所得等。